## **Website Creation for Windows**

 Computer: Open the Start Screen (the window symbol at the bottom left on your screen, In tab you can search the notepad). Type Notepad or notepad++

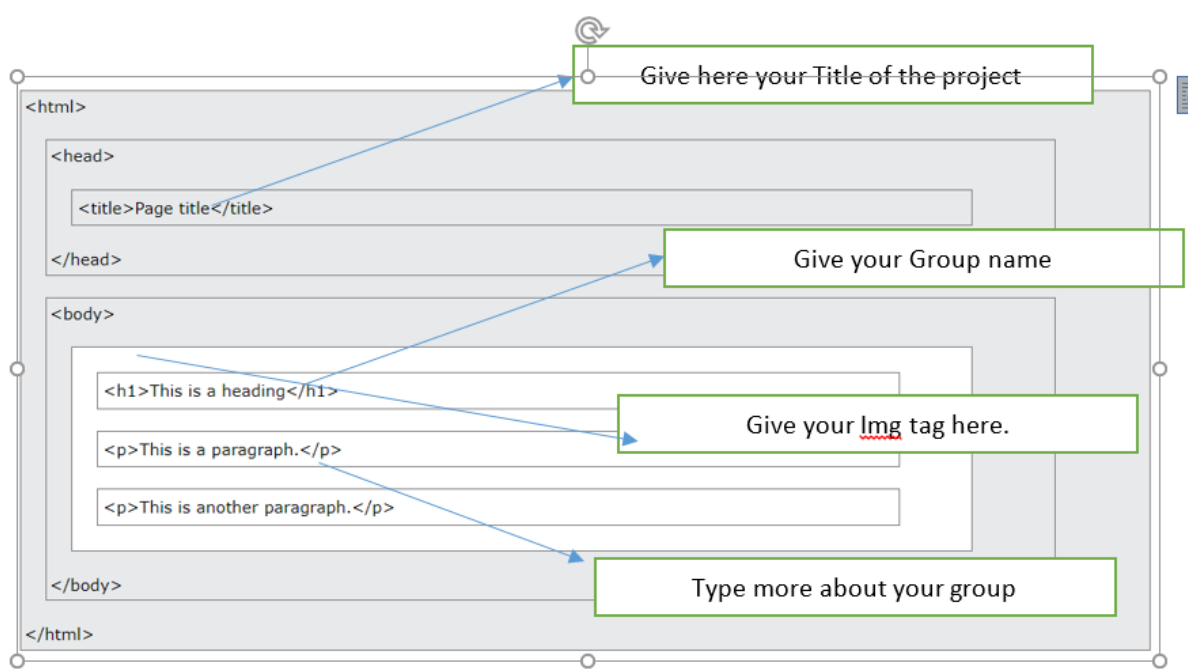

Example of HTML page structure

• You can add the picture in this HTML as follows:

You can use this tag for reference. You can change the height, width as you want. (Note: HTML file and picture both have to be in the same folder)

<img src="img\_girl.jpg" alt="Girl in a jacket" width="500" height="600">

• Optional Depending upon the class

Here are the more tags for style you may try:

<p style="color:red;">This is a red paragraph.</p>

<h1 style="font-size:60px;">Heading 1</h1>

<body style="background-color:powderblue;">

<h1 style="background-color:powderblue;">This is a heading</h1>

<p style="background-color:tomato;">This is a paragraph.</p>

<h1 style="font-family:verdana;">This is a heading</h1>

<p style="font-family:courier;">This is a paragraph.</p> <h1 style="text-align:center;">Centered Heading</h1> <p style="text-align:center;">Centered paragraph.</p>

- Formating:
	- <b> Bold text
	- <strong> Important text
	- <i> Italic text
	- <em> Emphasized text
	- <mark> Marked text</mark>
	- <small> Smaller text
	- <del> Deleted text</del>
	- <ins> Inserted text
	- <sub> Subscript text
	- <sup> Superscript text
- Finally save the file

Save the file on your computer. Select File > Save in the Notepad or Notpad++.

• Name the file "index.html" and set the encoding to UTF-8 (which is the preferred encoding for HTML files). Then do double click on the HTML file and view the web page

• Later Upload the file to the server and see the website that was created using the browser from any machine.